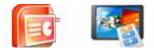

Note: This product is distributed on a 'try-before-you-buy' basis. All features described in this documentation are enabled. The registered version does not have image number limit

## About A-PDF PPT to EXE (PPT Screensaver Creator)

A-PDF PPT to EXE (PPT Screensaver Creator) is a simple, lightning-fast and powerful desktop utility program that lets you to convert PPT file to professional EXE file or screensaver file. The EXE (.SCR) file can be copied to any computer and will run on Windows without running any additional program.

A-PDF PPT to EXE (PPT Screensaver Creator) also can convert PPT (Slideshow) into video file (MPEG, WMV or AVI). WMV and AVI video files can be played by most mobile devices, hardware DVD players so if you want to show your PPT presentation on computers or mobile devices where PDF Viewer is not installed or not supported then you should convert PDF into AVI or WMV video file.

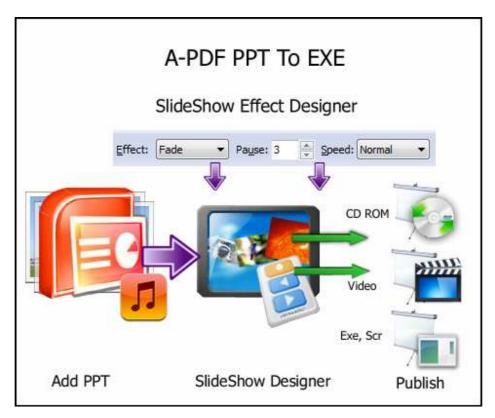

Attention: If your DVD player does not support MPEG2 nor MPEG4 files, you might need an additional software for authoring DVD which will use MPEG2 files created by this program.

Released: May 2010

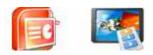

## Why should we convert PowerPoint PPT files to EXE files?

#### Everyone can easily read EXE files.

If you want to send someone your PowerPoint presentation, or distribute it via the internet or through data CDs, the best way to ensure that everyone can read your presentation (no matter whether they have installed the needed version of PowerPoint on their computers) is to convert to a self-running EXE file using PPT to EXE Converter.

#### A-PDF PPT to EXE Converter runs easily and independently

A-PDF PPT to EXE Converter can be run without Microsoft PowerPoint installed. And the converted self-running exe file does not require Microsoft PowerPoint installed on your viewer's computer too.

#### **A-PDF PPT to EXE Converter can perfectly convert the PowerPoint PPT file**

A-PDF PPT to EXE Converter is an ideal solution for distributing PowerPoint presentations. It doesn't take imitation way, it can view full-featured presentations created by PowerPoint all versions, that is to say the converted exe file is exactly the same as the original PowerPoint PPT file.

#### A-PDF PPT to EXE Convert can Create PPT as Screensaver

A-PDF PPT to EXE Converter enables you to transfer PowerPoint to screensaver, and create your unique screensavers.

## Using A-PDF PPT to EXE (PPT Screensaver Creator)

A-PDF PPT to EXE (PPT Screensaver Creator) can be started either by launching the application via a desktop shortcut, or directly from within Windows/Windows Explorer.

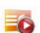

When you start the program, you will be presented with the primary screen from which all actions are taken.

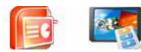

#### **User Documentation**

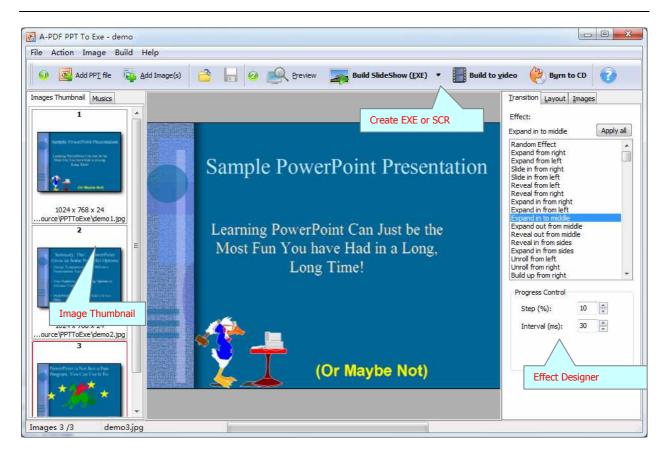

## **Adding PPT Source**

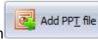

Clicking the **Add PPT File** icon , or selecting **<u>File</u>** then choosing **<u>Open</u>** will open the standard file browse and select window. From that window you can navigate to the folder and find the PPT you want to open

Opened PPT Slides thumbnail are displayed in the A-PDF PPT to EXE (PPT Screensaver Creator) left window (Slide thumbnail): as seen in the example right. You can view any of the pages in the window by 'clicking' them. That will display in right **slide pages preview** window.

## **Adding Image Source**

**Slide Thumbnail** 

You also can add Image resource, Clicking the **Add Image** icon<sup>1</sup>, or selecting <u>File</u> then choosing <u>Add Image</u> will

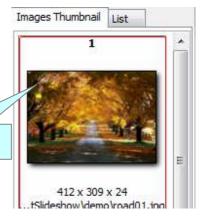

Released: May 2010

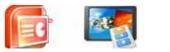

open the standard file browse and select window. From that window you can navigate to the folder and find the images you want to add to the list (**Image Thumbnail)** to be converted from.

Alternatively, if you are using Windows Explorer to locate image files, you have the convenience of being able to 'drag and drop' image files into the **Image Thumbnail** list.

A-PDF PPT to EXE (PPT Screensaver Creator) even allows you to select all files in a particular directory/folder by using the **Add a Directory** option from the **<u>File</u>** menu! Add a directory also supports sub-folders.

Each added image is displayed in the A-PDF PPT to EXE (PPT Screensaver Creator) left window: **Image Thumbnail**, as seen in the example right. You can view any of the images in the window by 'clicking' them. That will display image files in right View window.

### **Define Slideshow Effect**

You can set the effect for slideshow: include: Transition (222 transitions Effect); Step, interval, loop etc...

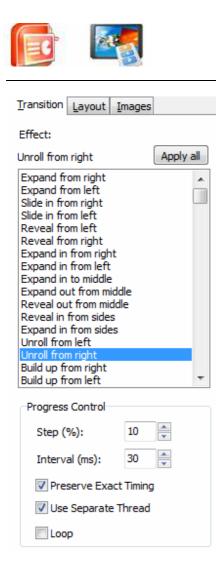

**User Documentation** 

Set the Slideshow Layout, Background and frame.

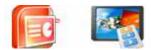

**User Documentation** 

| Transition | Layout Images      |
|------------|--------------------|
| -Image Pl  | acement            |
| V Cer      | ter                |
| Stre       | etch / Shrink      |
| Pres       | serve Aspect Ratio |
| Backgrou   | ind                |
| Color:     |                    |
| Mode:      | Tile 🔻             |
| Cha        | nge Background 🔀   |
|            |                    |
| Frame      |                    |
| Width:     | 1                  |
|            | Change Color       |

# Set the Slideshow Speed and Photo Compress.

| Over Draw       | Images (same size only)  |
|-----------------|--------------------------|
| Display Interva | al: [ 2360 Millisecond ] |
| 0               |                          |
|                 |                          |
| Compres         | s image                  |
| Screen          | 1024x768 -               |
|                 |                          |
| DVD             | 720P 🔻                   |
| Custom          | 1024 x 768               |
|                 |                          |

#### Released: May 2010

Page 6 of 9

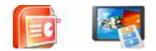

## Load and Save to Project

- You can save you slideshow design you created with "Save" button it will be save as project file (.xml) for later use.
- To load slideshow design you saved, click "Load" button <sup>2</sup> and select saved Project

#### Preview

|                        | Preview       |
|------------------------|---------------|
| Click "Preview" button | ( <u></u> , - |

to Preview A-PDF PPT to EXE (PPT Screensaver

Build SlideShow (EXE)

## Build PPT Slideshow to EXE

Creator) look&Feel.

Click "Build Slideshow (Exe)" button necessary PPT Slideshow to stand-alone EXE file

to generate all

Click "Build (SCR)" button Build SlideShow (SCR) to generate all necessary PPT (Slideshow) to SCR files (instead of EXE), and use your presentations as a standard Windows screen savers.

Click "Build to Video" button **Build to video** to generate all necessary PPT (Slideshow) to Video, AVI, MEPG, WMV video file.

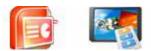

#### **User Documentation**

| Output format:                                    |                       |                     |           |         |
|---------------------------------------------------|-----------------------|---------------------|-----------|---------|
| C 4 (5 (27 (5 ( 5 ( 2 ( 2 ( 2 ( 2 ( 2 ( 2 ( 2 ( 2 |                       |                     |           |         |
| (a)                                               | AVI                   | Setting             |           |         |
| •                                                 | <u>w</u> mv           | Setting             |           |         |
| ۵                                                 | MPEG                  | Setting             |           |         |
| Output file: C:\User                              | rs \Administrator \Do | ocuments \Photo Sli | deshow Bt | Default |

Click "Burn to CD" button (stand-alone EXE) to CD.

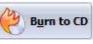

to generate all necessary PPT (Slideshow)

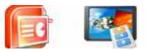

**User Documentation** 

| Please                            | nsert a CD to your CD write dirver, then Click Begin Bur | n |
|-----------------------------------|----------------------------------------------------------|---|
| CD Writer 0:                      | :0,G: PLDS DVD-ROM DH-16D5S VD15                         | • |
| Disc Title<br><u>D</u> isc title: | My PhotoSlide Show                                       |   |
| Output Type                       | and the set                                              |   |
|                                   | Start Here<br>automatically play the flipbook in CD      |   |
|                                   |                                                          | * |
|                                   |                                                          |   |
| Action                            |                                                          |   |

## **Ending Your Session**

When you have completed your work, choose the **<u>File</u>** option and select **<u>Exit</u>** from the dropdown list.

More information please visit: <u>http://www.a-pdf.com</u>